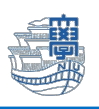

## **Outlook2019 旧メールサーバー接続設定の削除**

「旧メールサーバー接続設定の削除にあたっては、このマニュアルをよくお読みいただき、その上で作業をお 願いいたします。特に POP を利用されている場合は、 旧メールサーバー接続設定**の削除**を行うと、メール サーバー移行日(8/30)以前のメールが消失します。」

1. Outlook2019 を起動します。

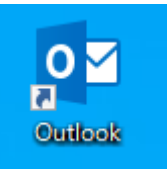

2. **旧メールサーバーの設定が POP 設定か IMAP 設定かの確認を行います。必ず行ってください。** 【ファイル】をクリックします。

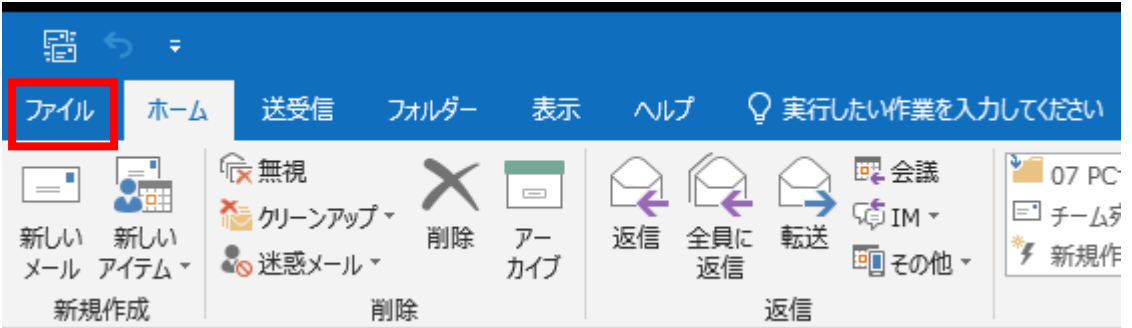

3. 【アカウント設定】をクリックし、下に表示される【アカウント設定】をクリックします。

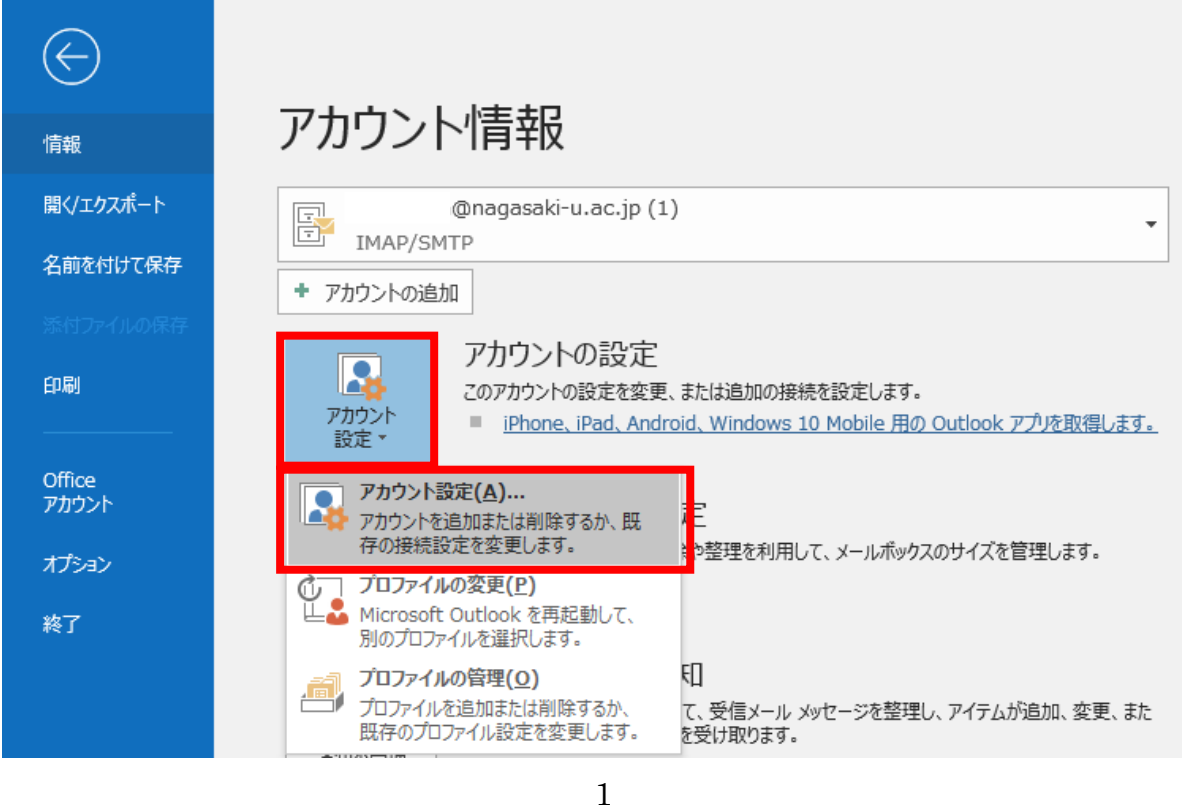

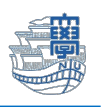

- 4. 下記画面が表示されます。旧サーバーの種類の箇所に IMAP 設定か POP 設定か表示されていますの
- で、確認します。

【IMAP 設定の場合】種類:IMAP/SMTP (旧メールサーバーを IMAP 設定しているという意味です)

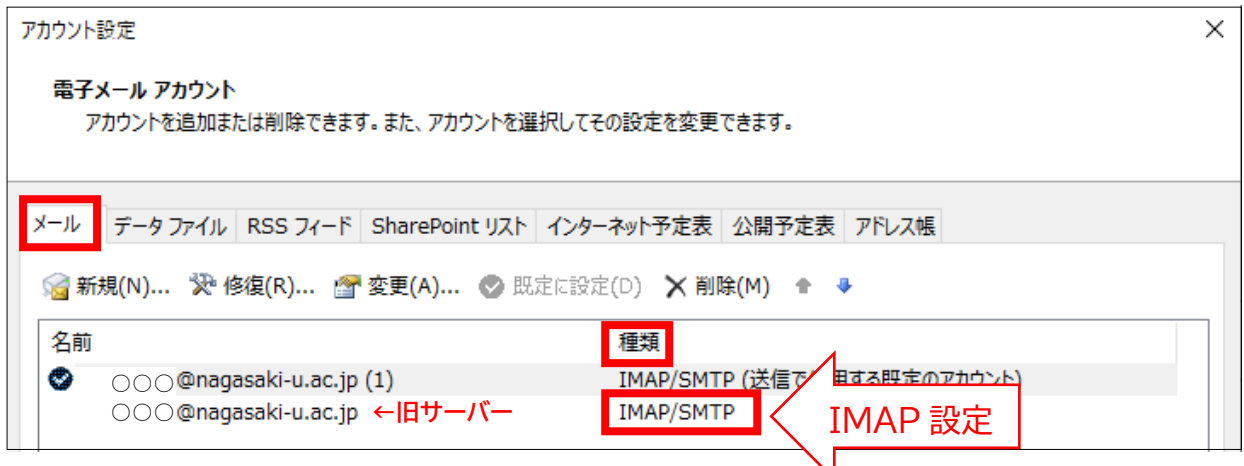

【POP 設定の場合】種類:POP/SMTP (旧メールサーバーを POP 設定しているという意味です)

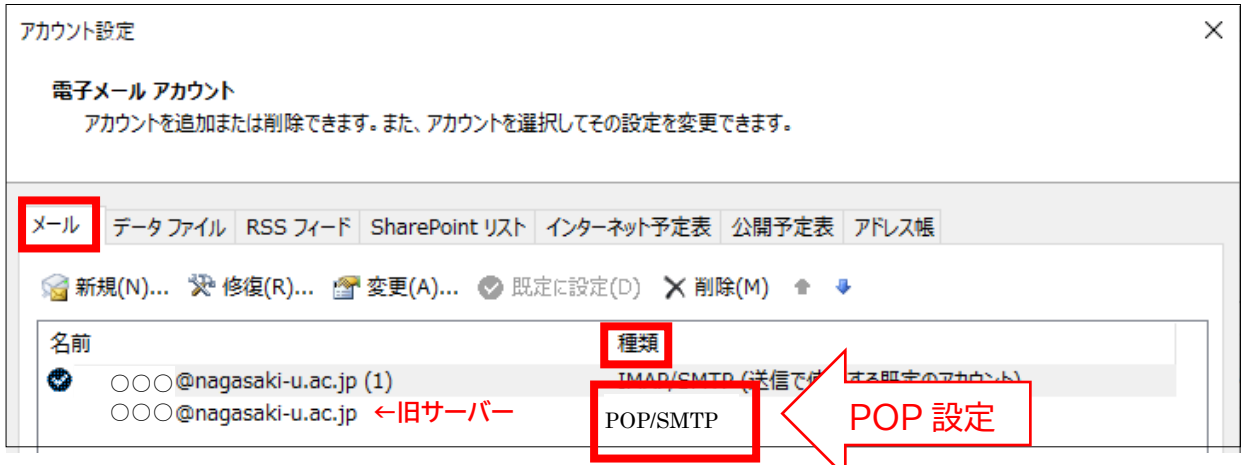

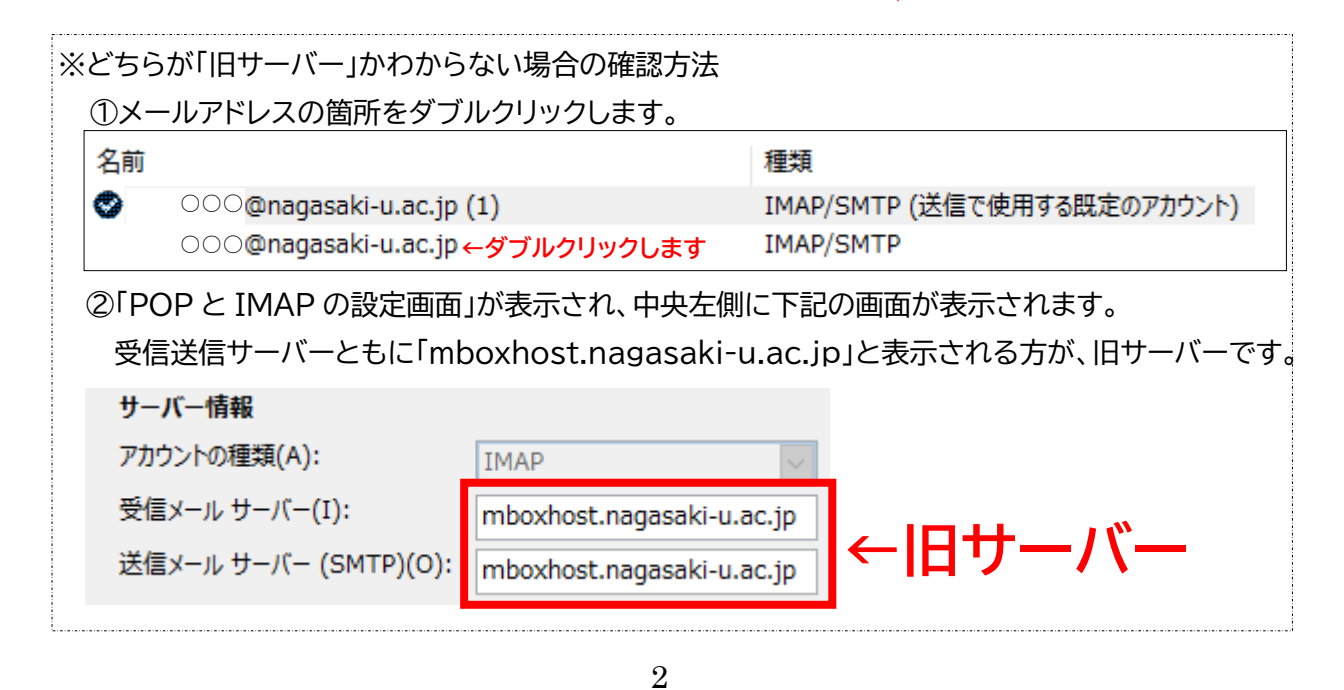

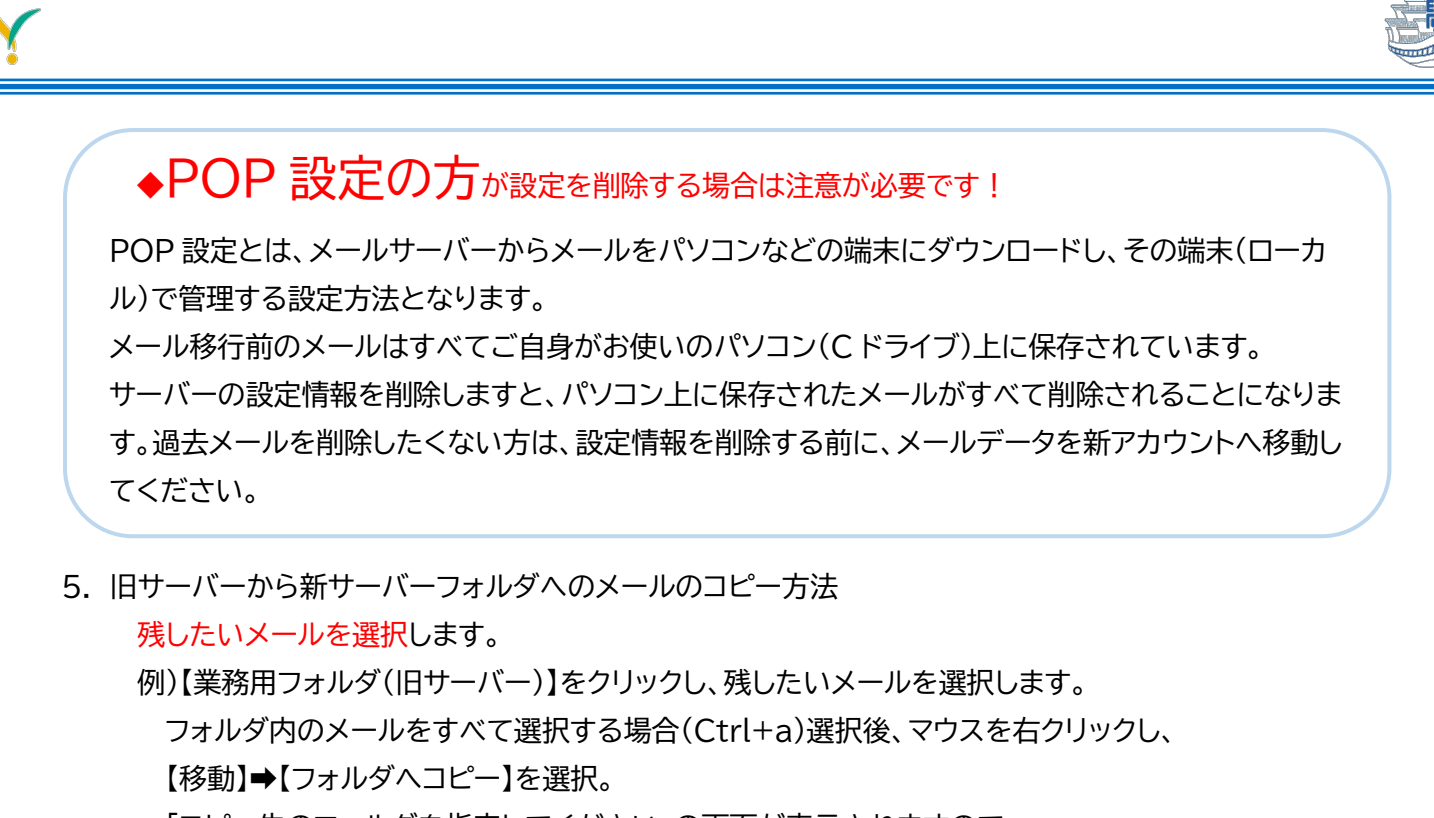

「コピー先のフォルダを指定してください」の画面が表示されますので、

新サーバーの「受信トレイ」をクリックし、「OK」をクリックします。

旧サーバー「業務用フォルダ」から新サーバー「受信トレイフォルダ」へメールがコピーされます。

◆新サーバーにコピーできたか、必ず確認してください。

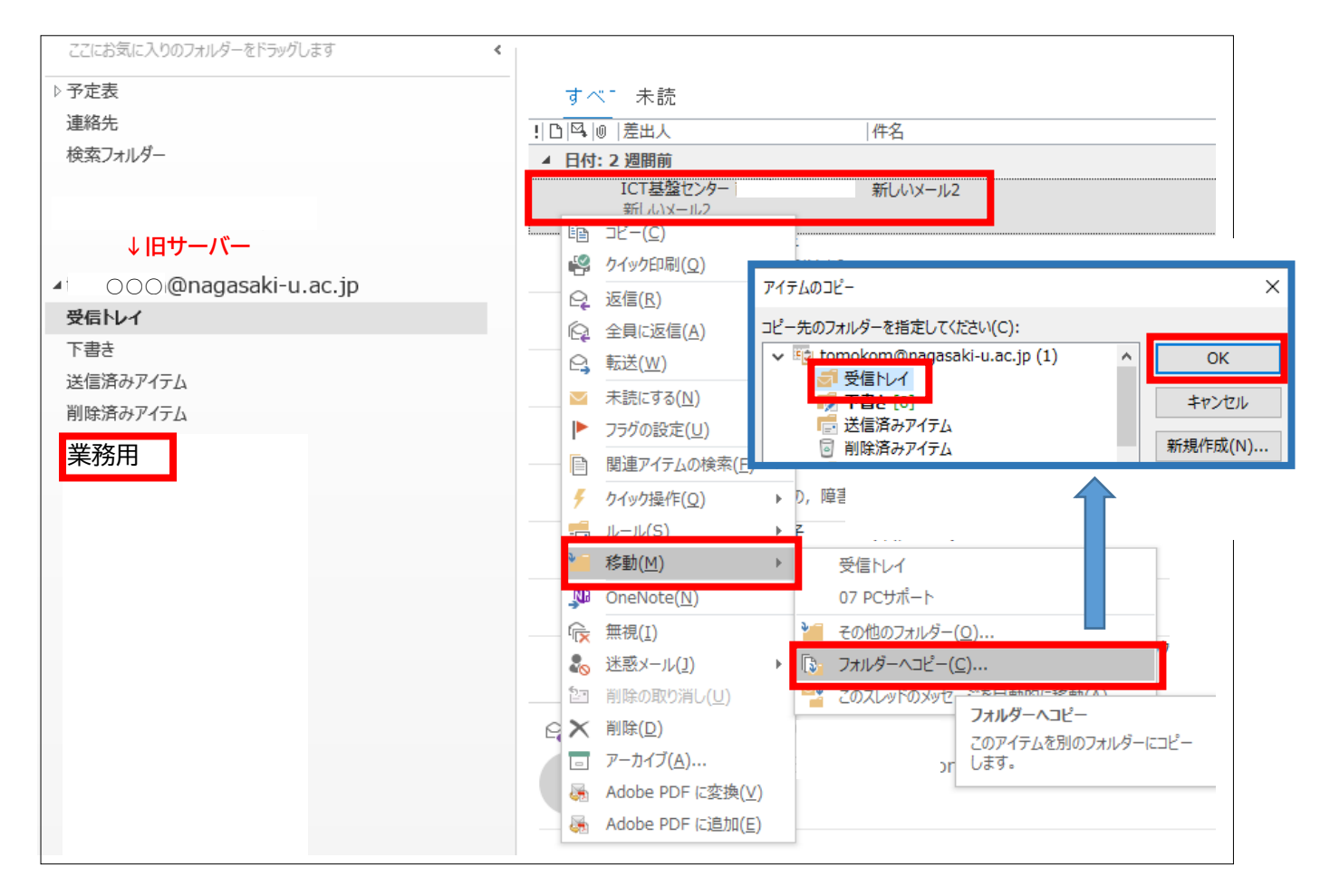

◆旧サーバー設定の削除を行うと、旧サーバーに保存されているメールはすべて削除されます。 再度、大切なメールが「新サーバー側の受信トレイ等にあることを確認」してください。

IMAP 設定の方でメールの移行が確認できている方は、新サーバーのメールの内容をご確認ください。

6. 旧サーバー設定の削除方法

 ※旧サーバー削除すると、旧サーバーのメールはすべて削除され、元には戻りません。 旧サーバーのメールが必要ない場合のみ、下記の作業を行ってください。

①P1~2 の 2~4 を参照し、下記の画面を表示させます。 ②削除する「旧サーバーのアドレス」をクリックします。

③「削除」をクリックします。

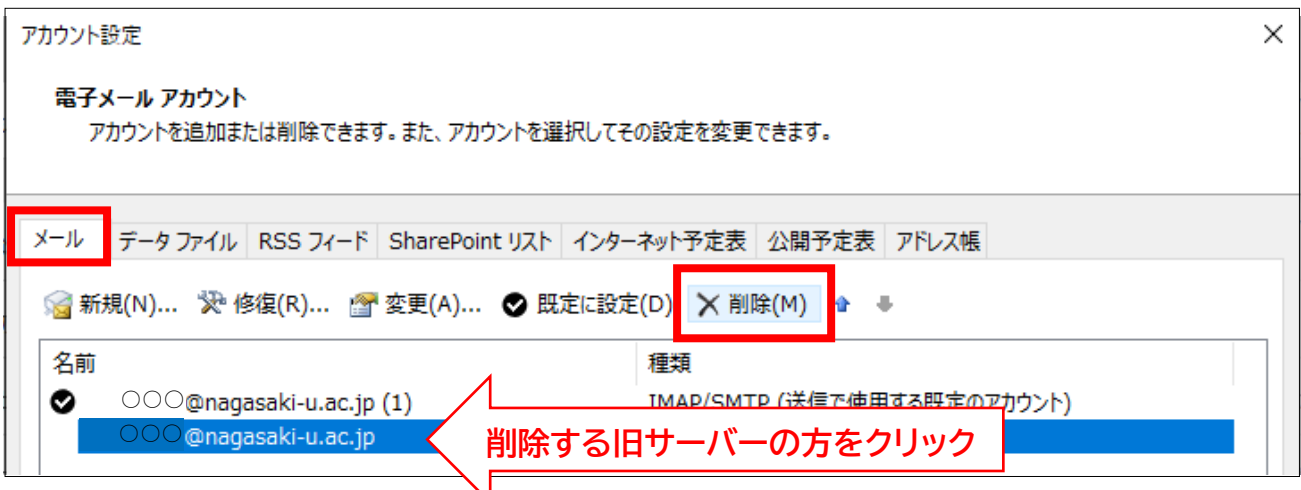

## ④下記の画面が表示されますので、「はい」をクリックします。

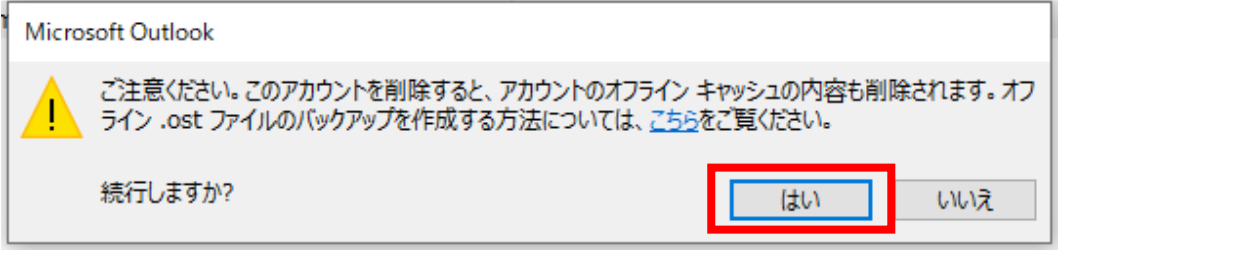

## ⑤旧サーバーが削除されました。

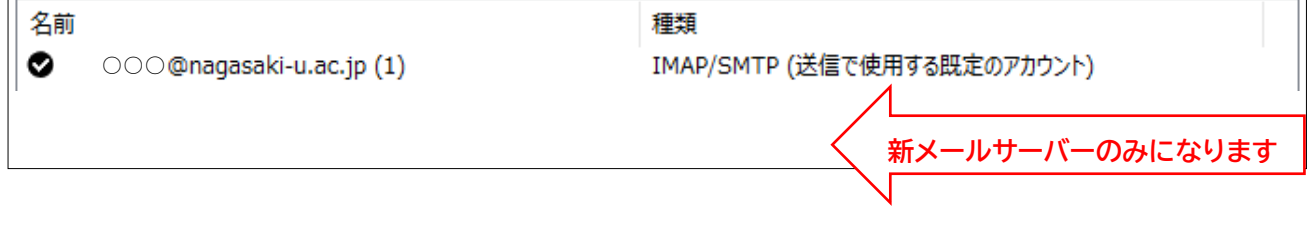

7. 「ホーム画面」で、旧メールサーバーのメールが削除されていることをご確認ください。